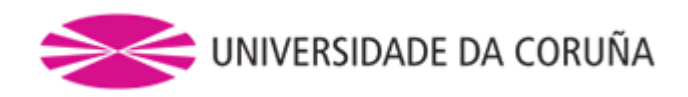

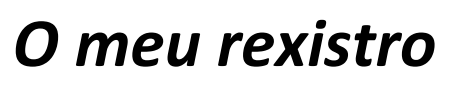

GUIA DE USO (Actualizado o 29 de maio de 2014)

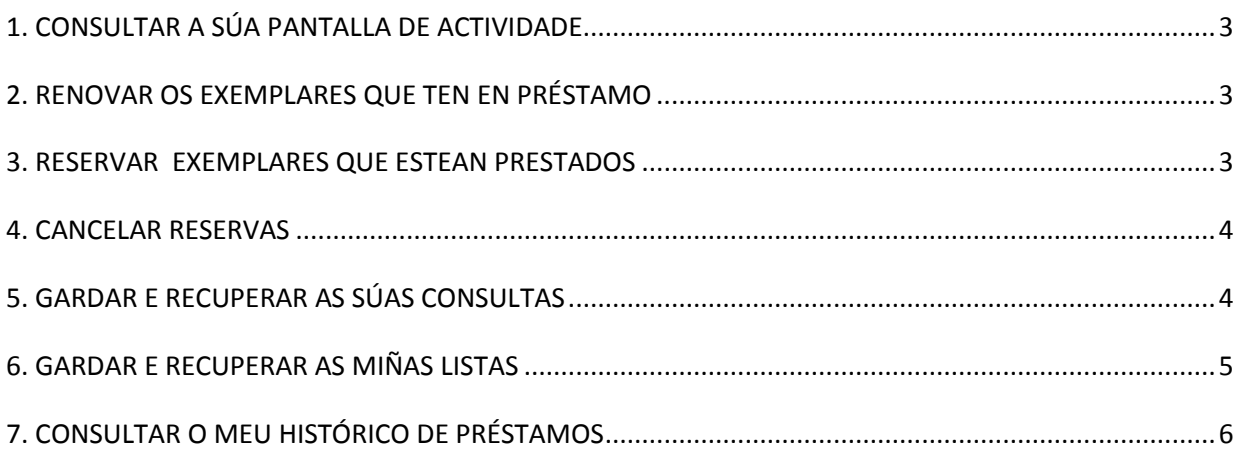

#### <span id="page-2-0"></span>**1. CONSULTAR A SÚA PANTALLA DE ACTIVIDADE**

Ao entrar, accede como usuario personalizado. Na parte superior da pantalla amósase unha mensaxe "Conectado a Universidade da Coruña/Catálogo como..."

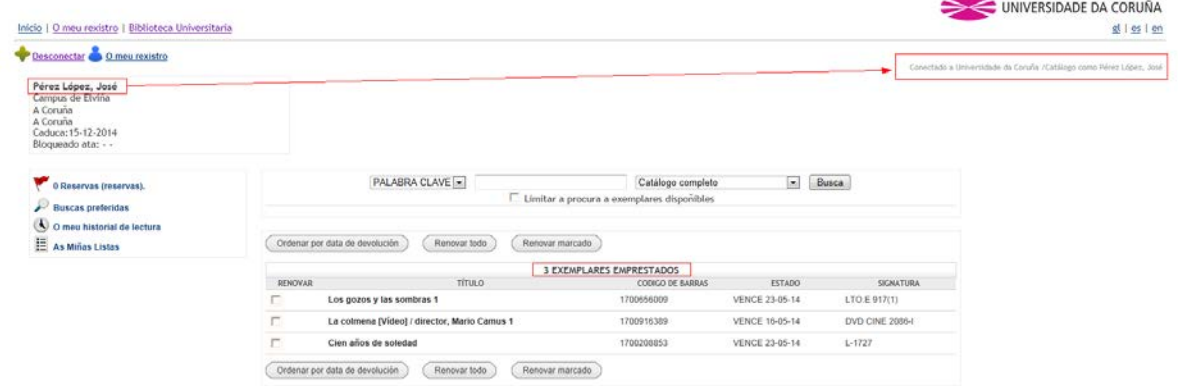

#### <span id="page-2-1"></span>**2. RENOVAR OS EXEMPLARES QUE TEN EN PRÉSTAMO**

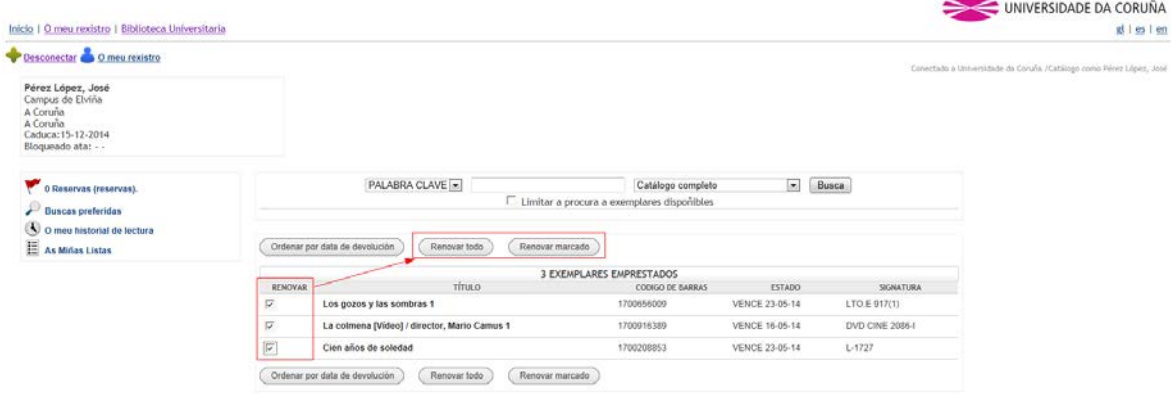

#### <span id="page-2-2"></span>**3. RESERVAR EXEMPLARES QUE ESTEAN PRESTADOS**

Pode reservar exemplares desde a web, **sempre que estean prestados.**

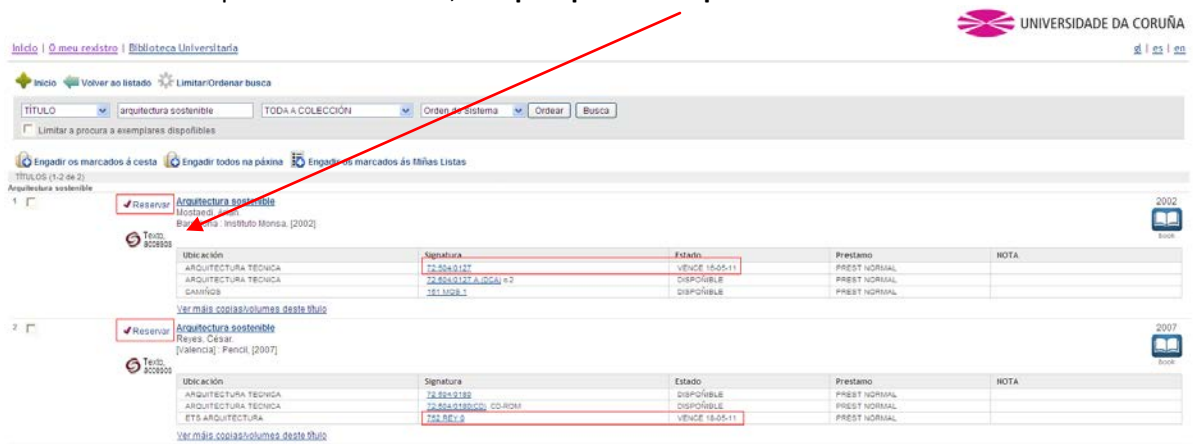

## <span id="page-3-0"></span>**4. CANCELAR RESERVAS**

Dentro das súas reservas

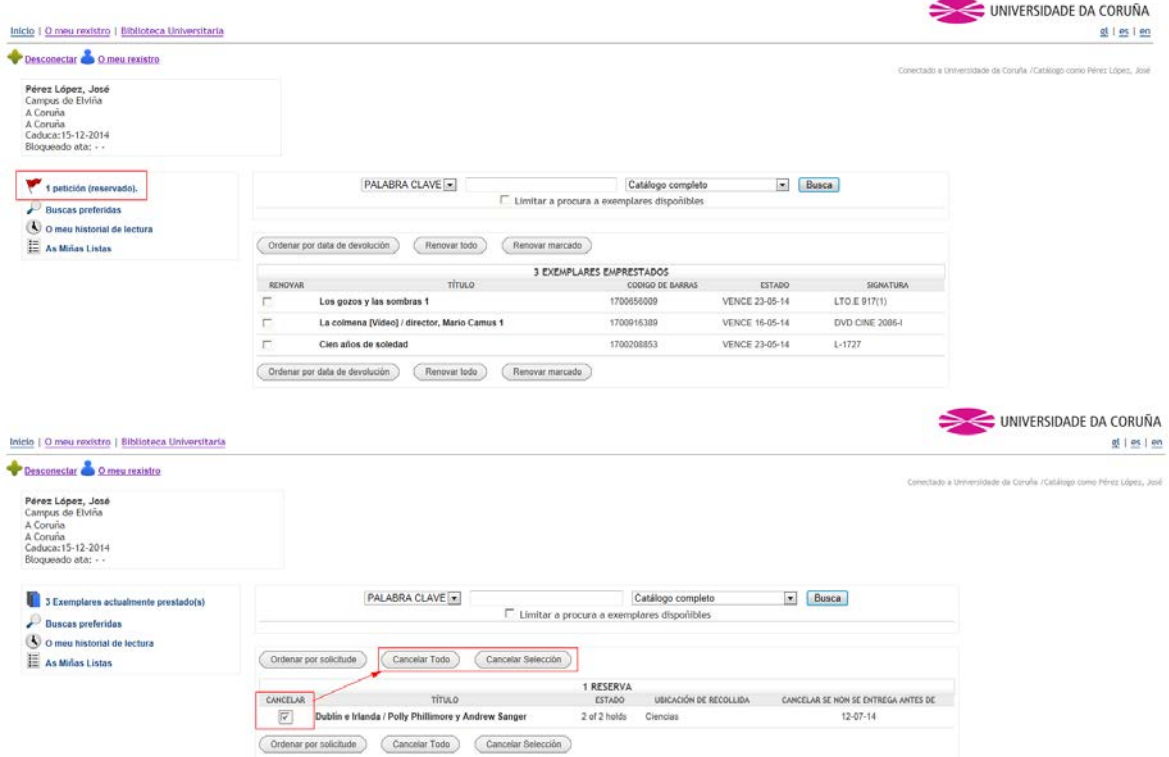

## <span id="page-3-1"></span>**5. GARDAR E RECUPERAR AS SÚAS CONSULTAS**

Para gardar unha busca no catálogo faga a consulta na caixa que hai dentro de O meu rexistro.

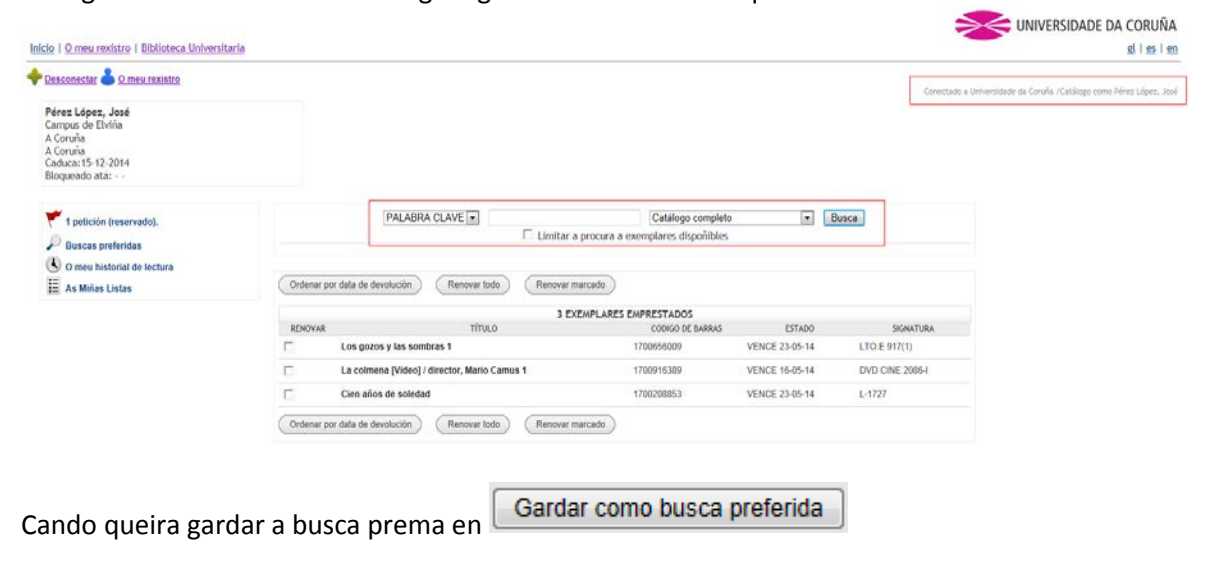

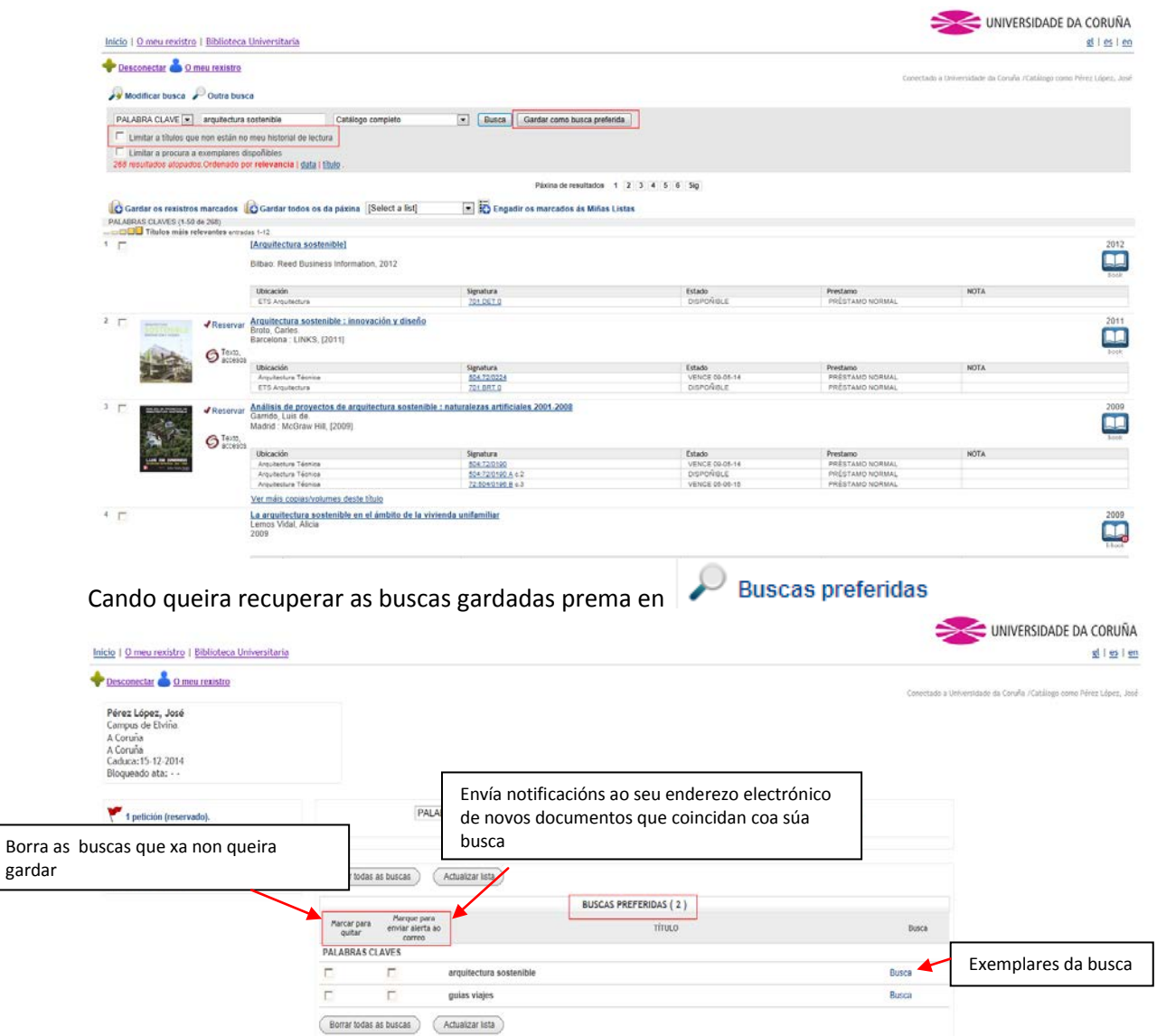

# <span id="page-4-0"></span>**6. GARDAR E RECUPERAR AS MIÑAS LISTAS**

Para gardar unha lista de material bibliográfico faga a consulta na caixa que hai dentro de O meu rexistro. <u>and the company of the company of the company of the company of the company of the company of the company of the company of the company of the company of the company of the company of the company of the company of the com</u>

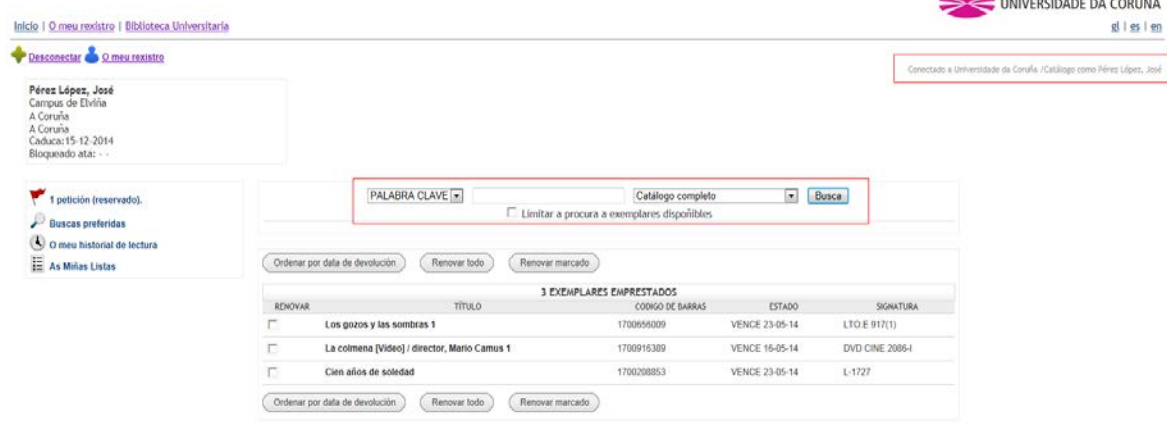

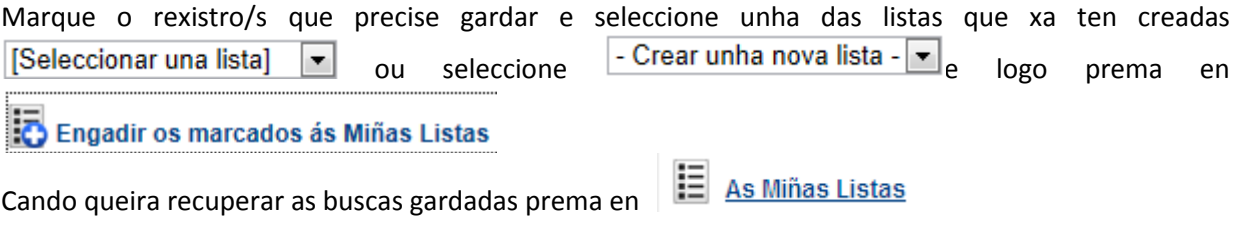

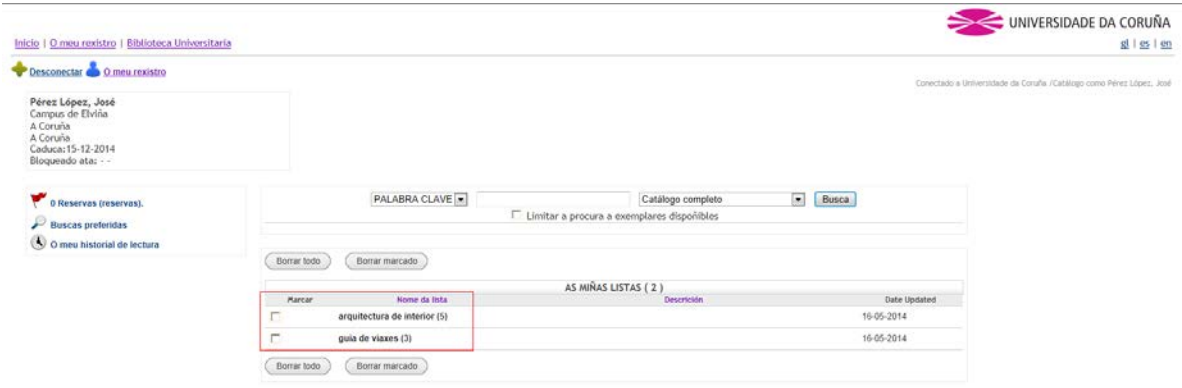

## <span id="page-5-0"></span>**7. CONSULTAR O MEU HISTÓRICO DE PRÉSTAMOS**

Dentro da súa pantalla de usuario, prema en

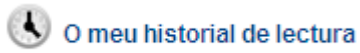

Se é a primeira vez que accede ten que activalo previamente. **Só aparecerán datos dos documentos prestados despois da activación.**

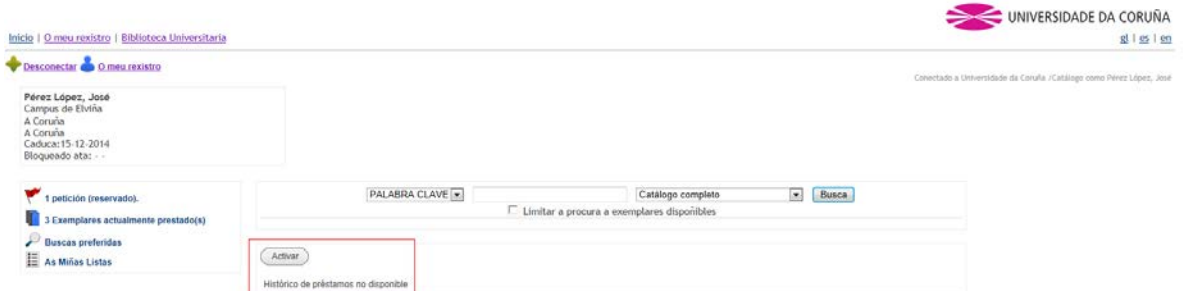

Ten a opción de borrar todos ou algúns dos documentos que levou en préstamo, de exportalos ou de desactivar o histórico, premendo nas opcións correspondentes. **Para desactivalo ten que borrar previamente todo o Histórico de préstamos.**

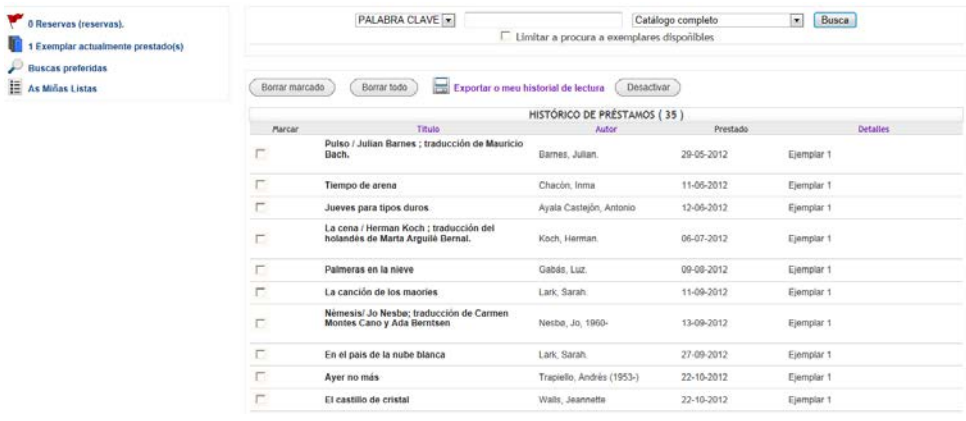